### **2021年6月3日リリース Mist 新機能のご紹介**

**ジュニパーネットワークス株式会社**

© 2021 Juniper Networks 1

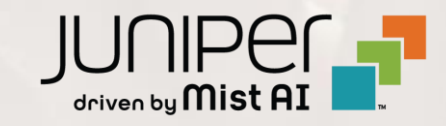

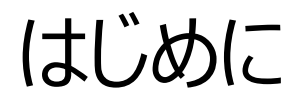

#### ◆ 本ドキュメントは以下のリリースノートを抄訳したものです

https://www.mist.com/documentation/june-3rd-2021-updates/

❖ 本ドキュメントは2021年7月時点のMist cloudのGUIを使用しております

❖ 実際の画面と表示が異なる場合がございます

❖ 内容について不明な点、ご質問等がございましたら担当営業までお問い合わせください

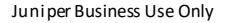

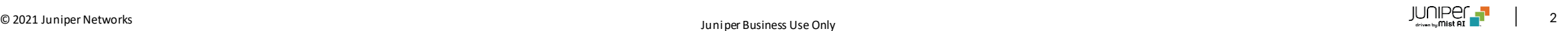

## 本リリースで追加された機能一覧

#### **Network Programmability**

• WPA3、OWEセキュリティモード

#### **Simplified Operations**

- RFテンプレートに全てのAPモデルを追加
- デバイスプロファイル設定確認画面に"Current profile(現在適用中のプロファイル)"を追加
- AP一覧リストから未割り当てAPの表示を削除
- APの状況確認ページでイーサネットポートのピーク通信量の表示を追加

#### **Customer Engagement**

• Proximity Zones (β機能)

#### **Wired/WAN Assurance**

- スイッチの設定ファイルのダウンロード
- スイッチのソフトウェアアップグレード失敗時の表示情報の拡充
- スイッチ・ゲートウェイトポロジー表示時の表示内容の改良

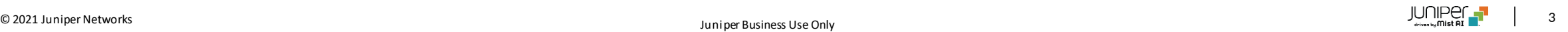

## Network Programmability

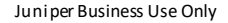

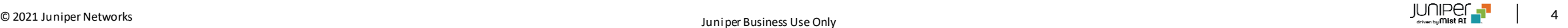

#### WPA3、OWEセキュリティモード

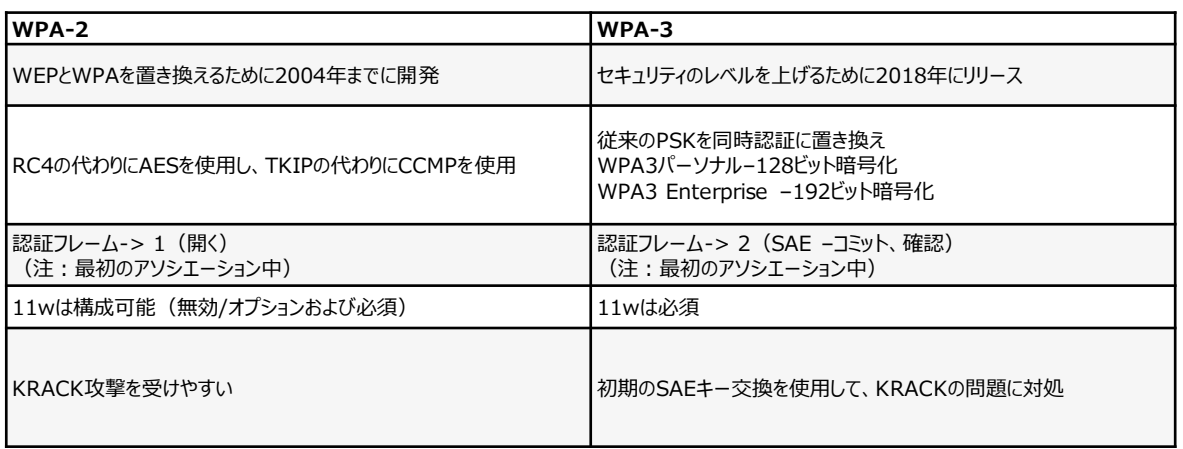

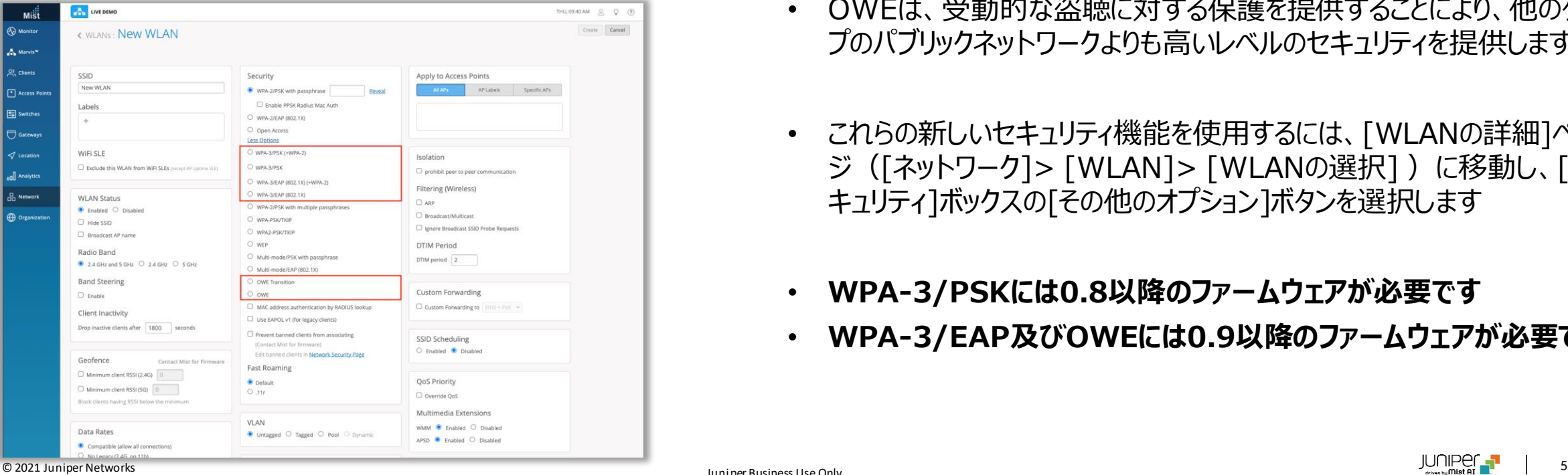

- WPA-3は、WiFiAllianceによって開発されたセキュリティ認証プログラ ムです。WPA-2と比較した場合のいくつかの重要なセキュリティの改善 点は左図のとおりです
- OWE(Opportunistic Wireless Encryption)を使用すると、認 証やパスワードを使用しなくても、エンドポイントのペア間の通信を暗号 化して保護できます
- OWEは、受動的な盗聴に対する保護を提供することにより、他のタイ プのパブリックネットワークよりも高いレベルのセキュリティを提供します
- これらの新しいセキュリティ機能を使用するには、[WLANの詳細]ペー ジ([ネットワーク]> [WLAN]> [WLANの選択] )に移動し、[セ キュリティ]ボックスの[その他のオプション]ボタンを選択します
- **WPA-3/PSKには0.8以降のファームウェアが必要です**
- **WPA-3/EAP及びOWEには0.9以降のファームウェアが必要です**

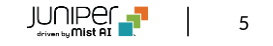

## Simplified Operations

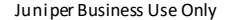

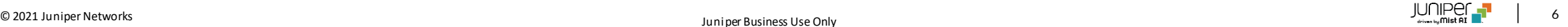

### RFテンプレートに全てのAPモデルを追加

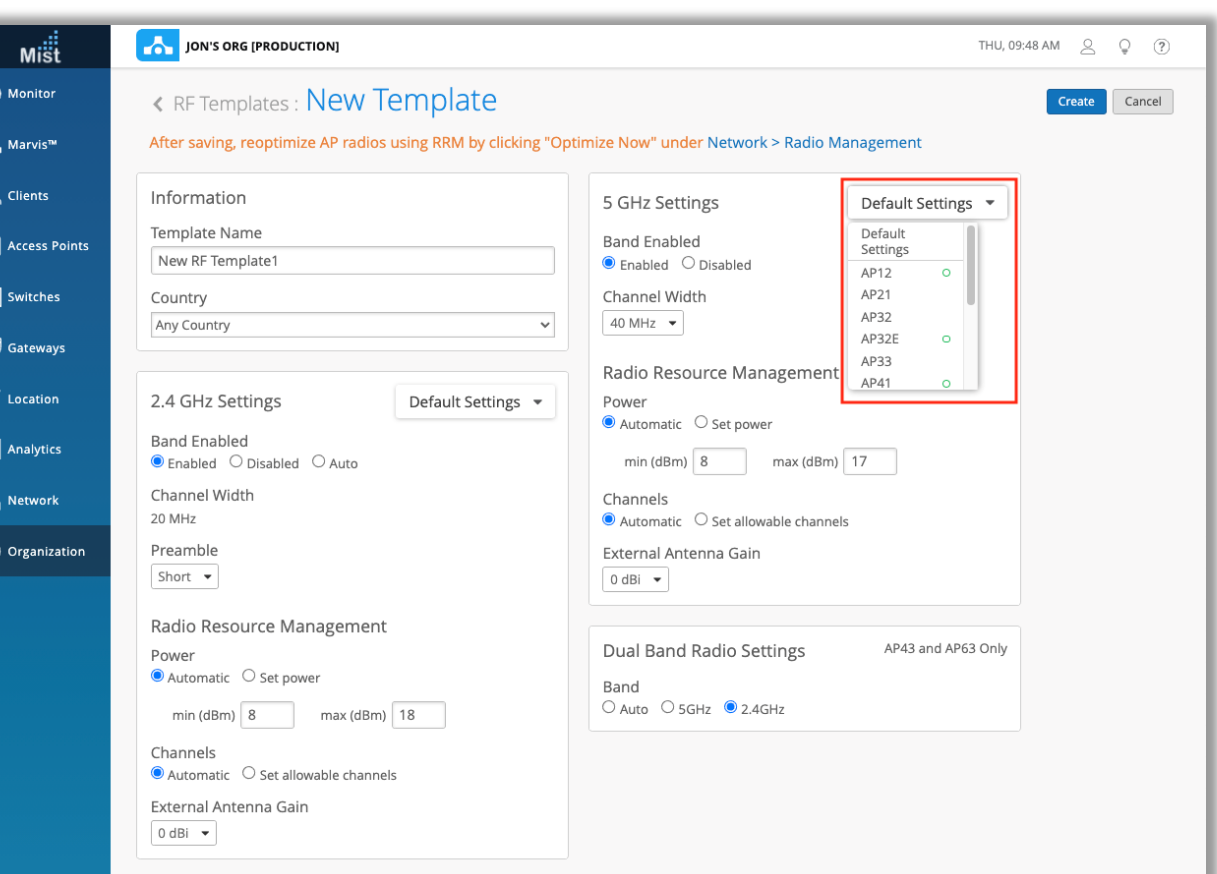

- RRM設定に使用するRFテンプレートを構成するときに選択する、使用 可能なすべてのWiFiAPモデルが含まれるようになりました
- 電力、チャネル、アンテナゲインなどのRRM設定を構成するには、 [Organization]> [RFテンプレート]に移動して、新しいテンプレート を作成します(または既存のテンプレートを編集します)
	- ここで、デフォルトでデフォルト設定と表示されているドロップダウンメ ニューを選択します
	- このリストから目的のAPモデルを選択します
	- 構成が設定されているAPモデルの横には、そのことを示す緑色の 円が表示されます

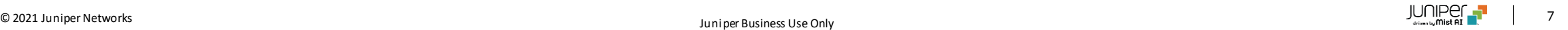

### デバイスプロファイル設定確認画面に"Current profile(現在適用中のプロファイル)"を追加

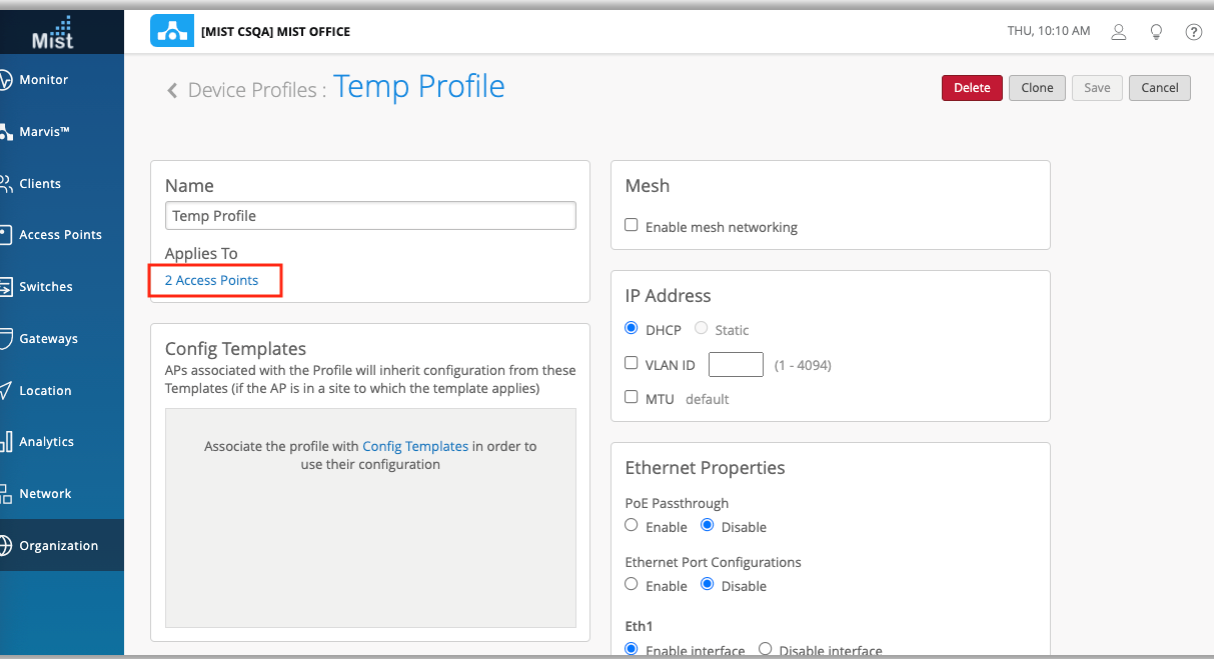

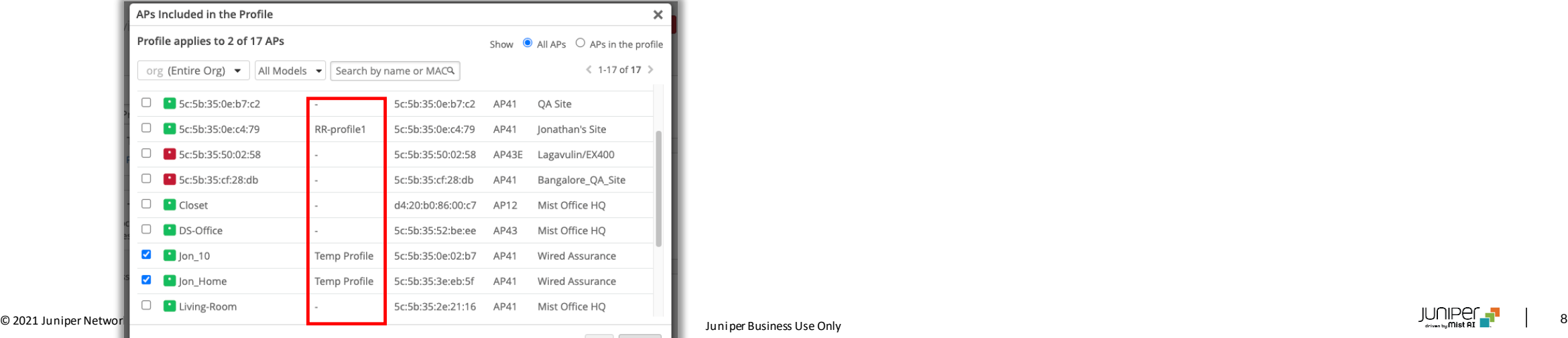

- デバイスプロファイル割り当てモーダルに現在のプロファイル列が新たに 追加され個々のAPごとに現在のデバイスプロファイルの割り当てを簡 単に確認できるようになりました
- [現在のプロファイル]列を表示するには、デバイスプロファイルの1つを 選択し ([Organization]> [デバイスプロファイル]) [Applies To]セクションの[Access Points]リンクをクリックします
- モーダルが表示され、APとその特定のデバイスプロファイル割り当てのリ ストを確認できます

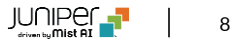

AP一覧リストから未割り当てAPの表示を削除

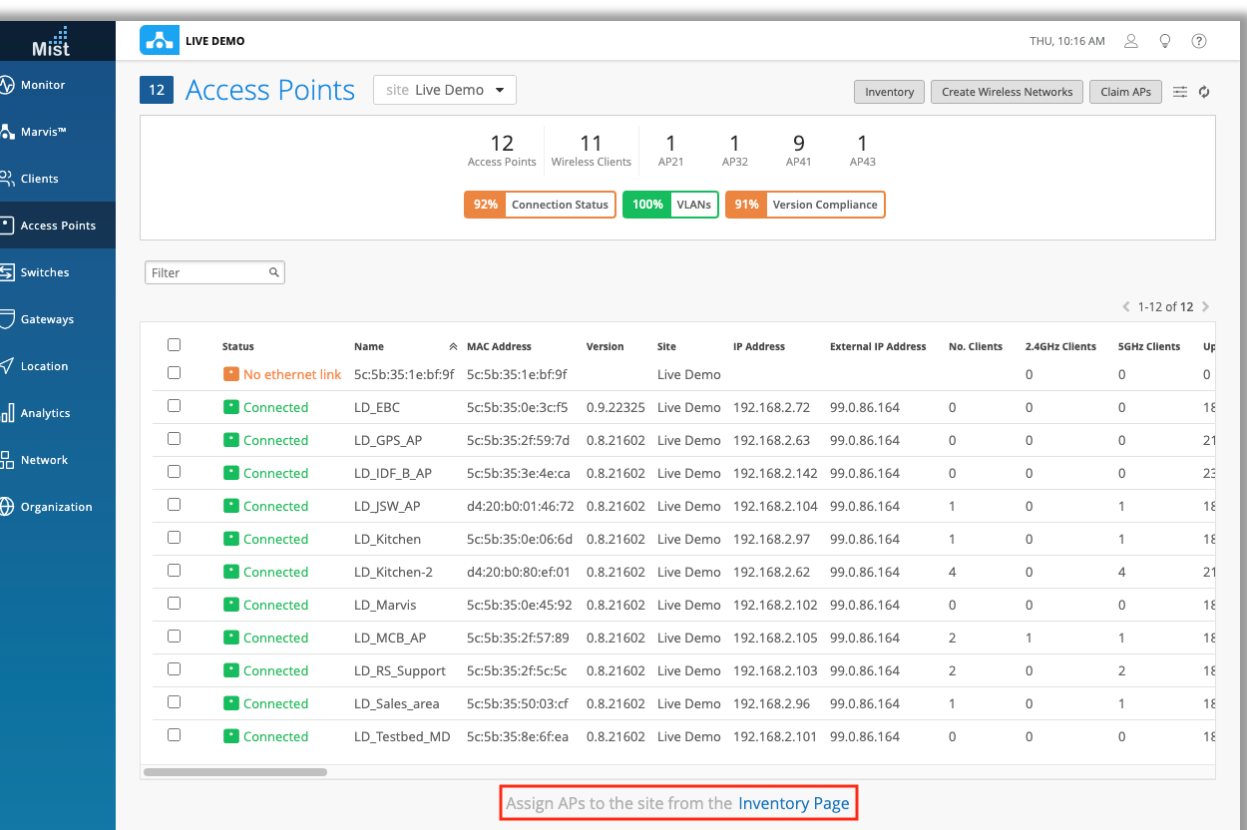

- サイトのAPのリストの下に表示されていた未割り当てのAPのセクションを 削除しました
- ページ下部の"Assign Aps to the site from theInventory page"というリンクから、未割り当てのAPを選択し、サイトに割り当てる ことができます

#### APの状況確認ページでイーサネットポートのピーク通信量の表示を追加

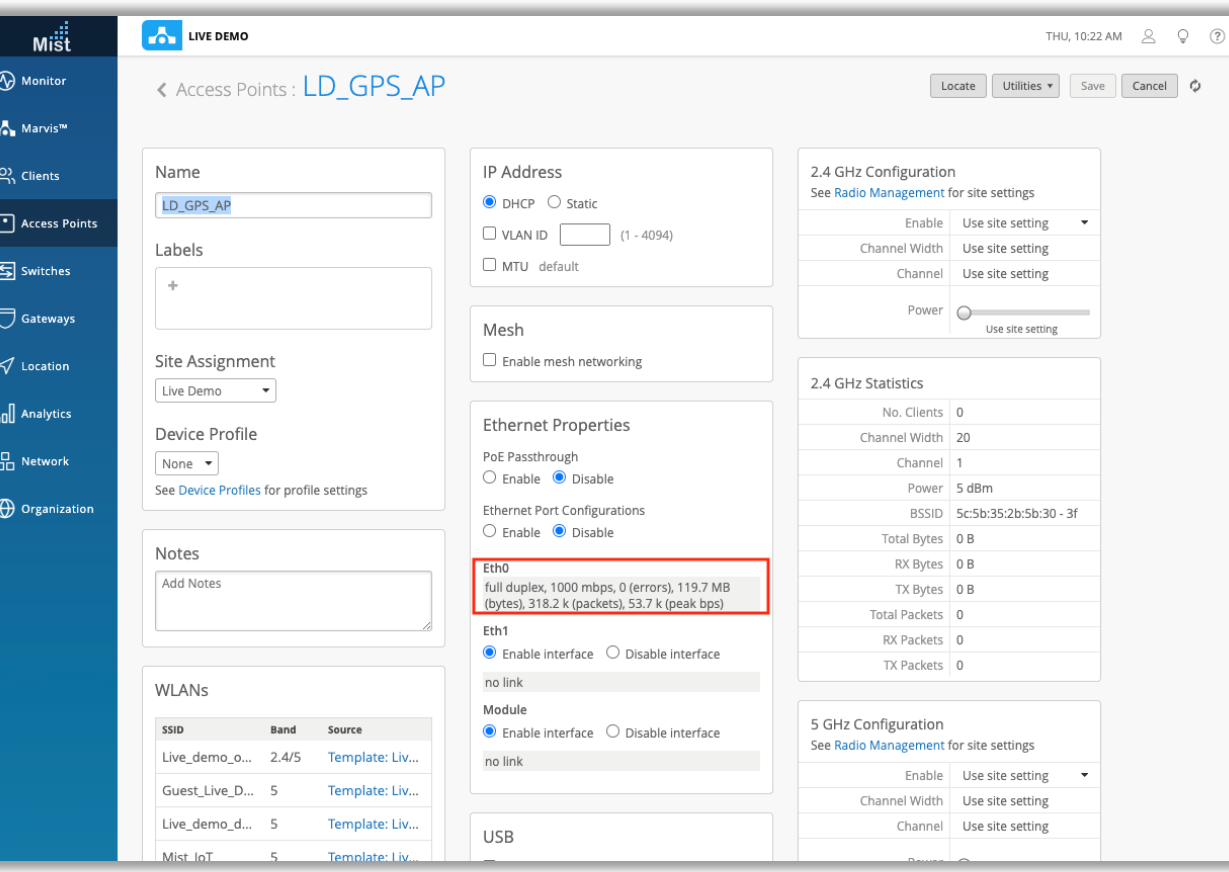

- APのEthインターフェイスのピーク時のデータ送信・受信量(bps)が確認 できるようになりました
- 表示される値は、過去60秒間のピークです
- この情報は、[アクセスポイントの詳細]ページ([アクセスポイント]> [ア クセスポイントの選択])イーサネットのプロパティの下で確認できます

## Customer Engagement

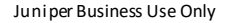

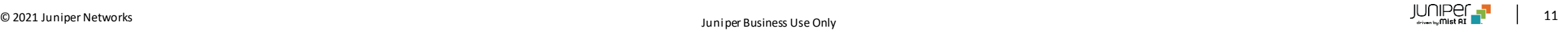

### Proximity Zones (β機能)

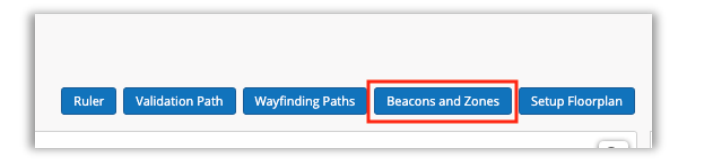

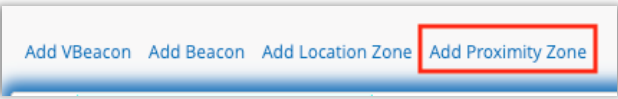

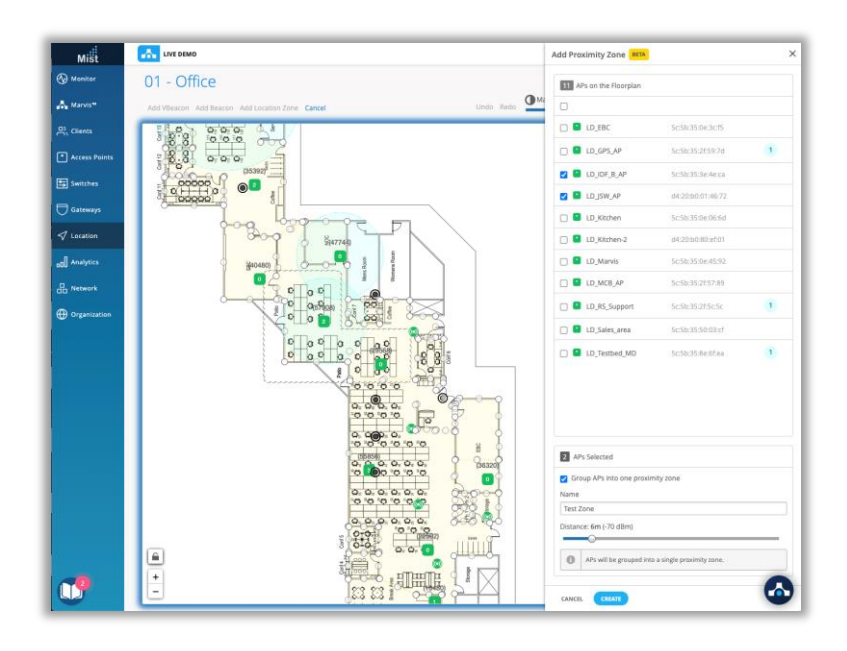

- Proximity Zone機能を使用すると、APの周りの青いリングで示され るエリアを自動的にゾーンとして適用できます
- このProximity Zoneを使用すると、マップ上でAP近くのクライアントを 簡単に見つけ、APによってOccupancy Analyticsのクライアント密度 データを収集し、Webhookを使用してProximity Zoneの開始/終 了イベントを公開できます
- サイトにProximity Zoneを設定するには
	- 1. [Location]> [Live View]に移動し、上部にある[Beacon and Zones]ボタンを選択します
	- 2. Add Proximity Zoneを選択します
	- 3. 右側にカラムが表示されます。ここで、 Proximity Zoneを作成 するAPを選択します。同じゾーングループの一部となる複数の APを選択できます
	- 4. ゾーンの名前を設定し、ゾーンの距離を指定します。デフォルトで は、距離は6m(-70dBm)に設定されています。完了したら、 [作成]をクリックすると、選択したAPのProximity Zoneが設定 されます

### Proximity Zones (β機能)

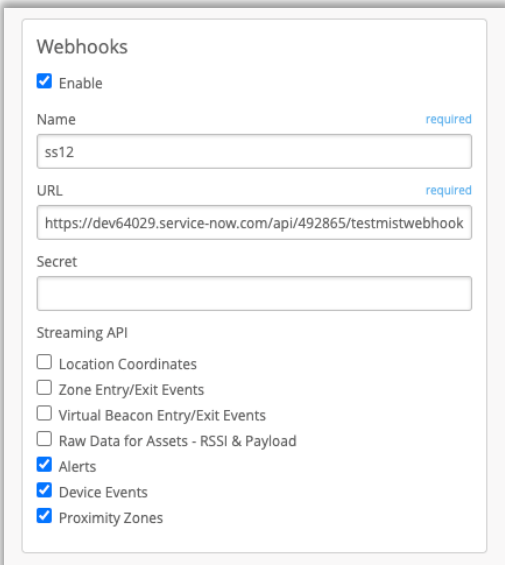

• Proximity Zoneの内外でのアクティビティに関するWebhookアラート を取得するには、Webhook設定で[Proximity Zones]チェックボック スを有効にしてください(Organization > Site Configuration > Select a Site > Webhooks)

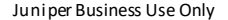

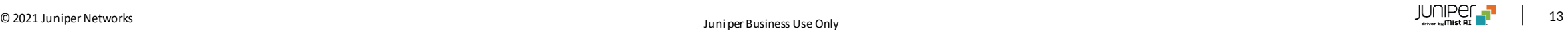

## Wired/WAN Assurance

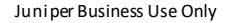

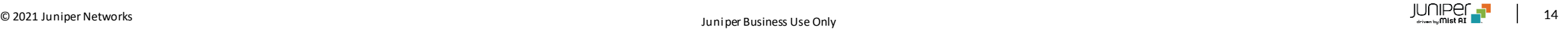

スイッチの設定ファイルのダウンロード

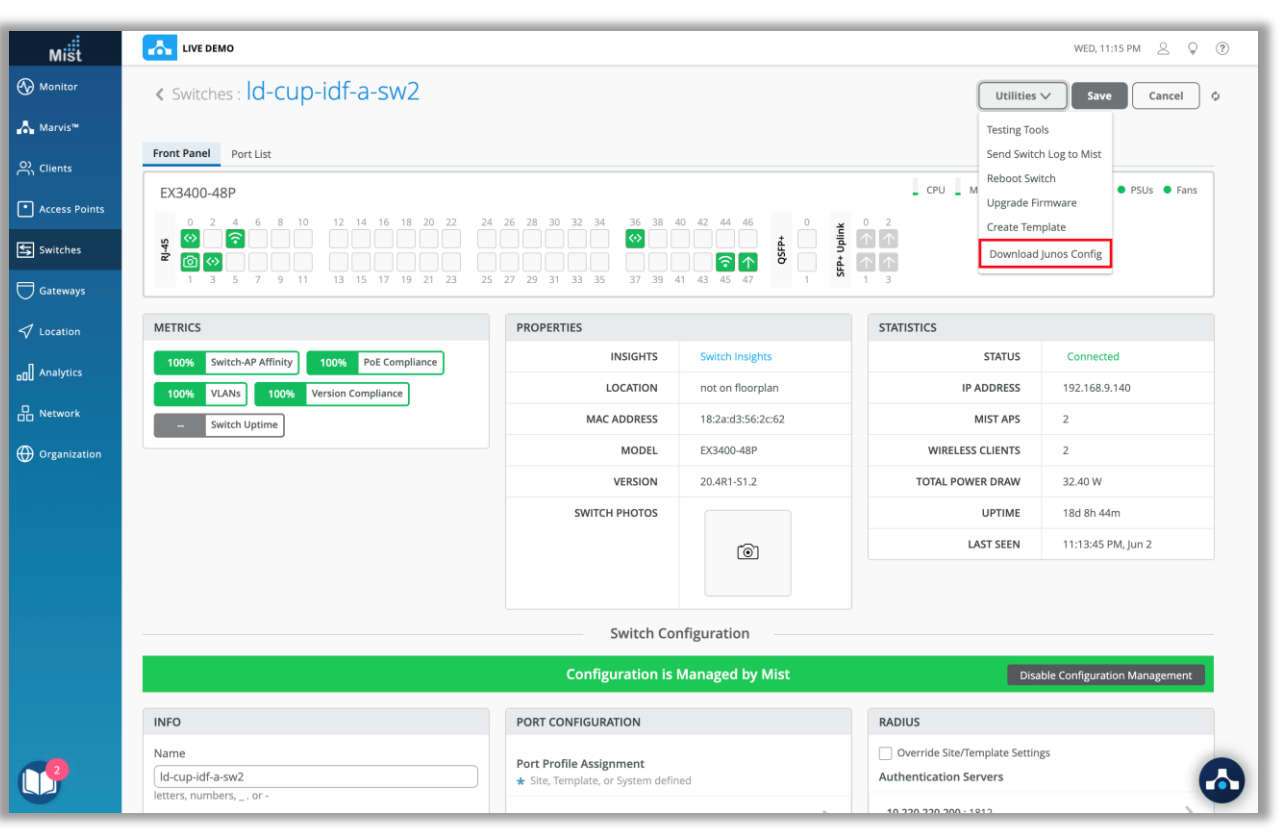

- スイッチ構成をテキストファイルとしてダウンロードする機能について、ダウ ンロードボタンの名前を「Download Junos config」に変更しました
- ダウンロードしたテキストファイルにも、<switch hostname> config.txtという形式で任意の名前が付けられます
- Switches > Select a switch > Utilities ドロップダウンで [Download Junos config]ボタンを選択します

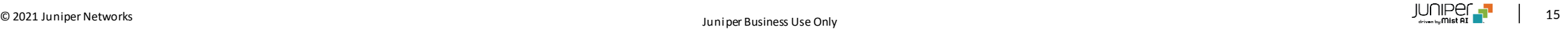

### スイッチのソフトウェアアップグレード失敗時の表示情報の拡充

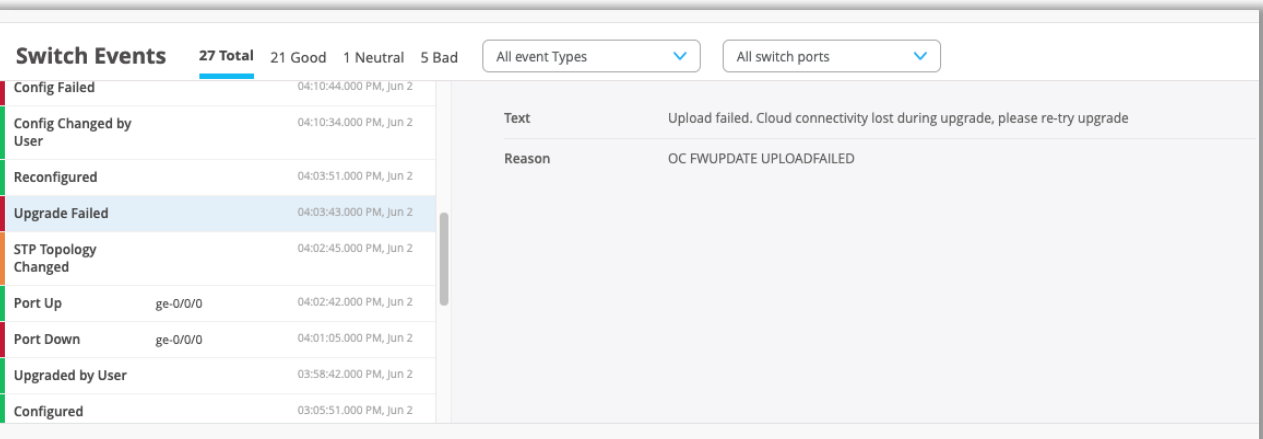

- スイッチのアップグレードの試行時に障害が発生した場合に、より多くの情 報を表示できるようになりました
- これらのスイッチイベントを表示するには、スイッチのインサイトページに移 動します (Monitor > Service Levels > Insights Tab > Select Switch)
- [Switch Events]セクションで、アップグレードに失敗したイベントを確認 できます
- いずれかをクリックすると、失敗した理由と次に実行する手順が表示され ます

スイッチ・ゲートウェイトポロジー表示時の表示内容の改良

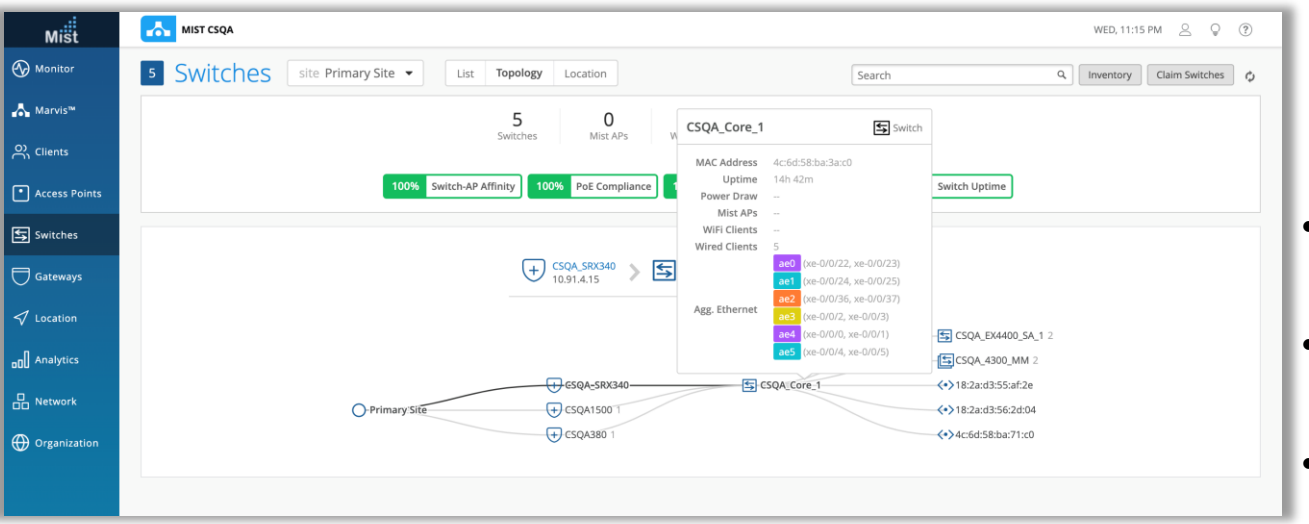

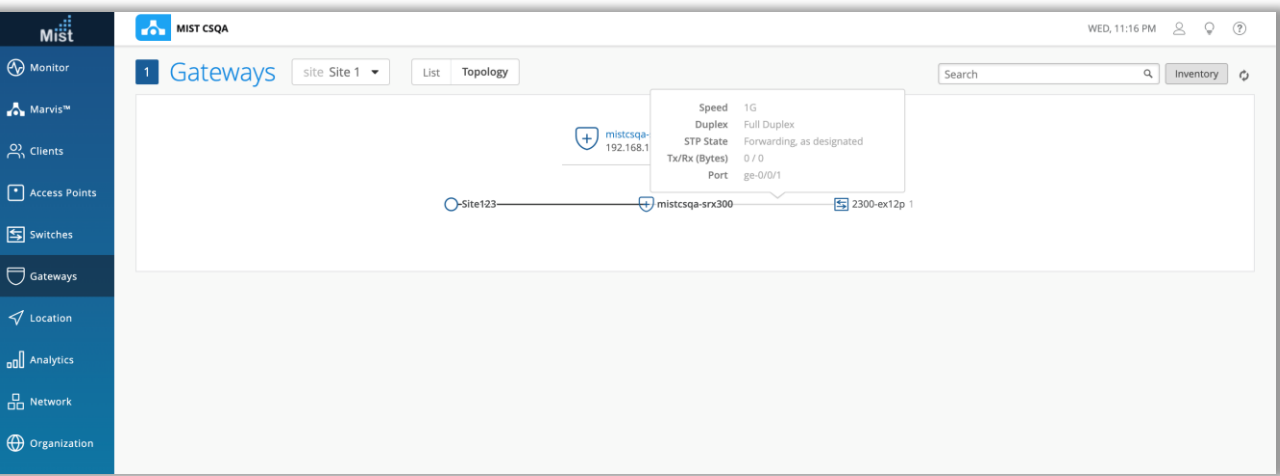

- トポロジビューは、サイトで実行されているゲートウェイ、スイッチ、およびそ の他のデバイスのリストのすっきりとしたグラフィカルビューを提供します
- スイッチとゲートウェイのアイコンにカーソルを合わせると、詳細が追加表示 されます
- スイッチトポロジで、LAGリンク詳細が表示されるようになりました
- ゲートウェイトポロジで、ゲートウェイにカーソルを合わせたときにSTP状態 が確認できるようになりました

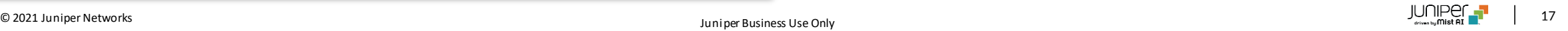

# Thank you

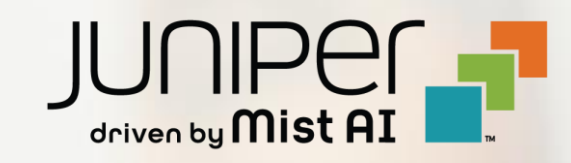